## QUICK REFERENCE GUIDE

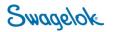

## USING THE ACCOUNT DASHBOARD

Purpose: This document is to be used by new, Swagelok Southeast Texas customers.

## NEW DOMAIN

The Swagelok e-Commerce Site domain has changed to products.swagelok.com. Please update all bookmarks and favorites.

## ACCOUNT DASHBOARD

| 1. | In order to access the account dashboard. Click on <b>"Log in or Register"</b> page. Select Login.                                                                                         | " in the top right corner of the                                                                                                    |  |  |  |
|----|----------------------------------------------------------------------------------------------------|----------------------------------------------------------------------------------------------------|--|--|--|
|    | Find a Location                                                                                                    |                                                                                                    |  |  |  |
| 2. | Enter your login information. Once logged in, you will now be able to access pricing and other details for the service center that you work with.                                          | Log In<br>Aready a registered user? Log in below.<br>Email*<br>Password* ©                                                                                                    |  |  |  |
| 3. | Your top header will now have changed. Click on " <b>Account</b> " to confirm important details related to your account. You will also see the service center that you are logged in with. |                                                                                                    |  |  |  |
|    | 📀 Swagelok Southeast Texas 🗸 🌐 English 🗸 🙇 Acco                                                                                                    | ount 🗸                                                                                                    |  |  |  |
| 4. | Once you click " <b>Account</b> ", select " <b>Account Dashboard</b> " to review impor<br>details about your account (Shipping, Billing, Favorites, etc.)                                  | tant English Coll Regulation Coll Regulation C |  |  |  |

| 5. | If you want to review your orders, select <b>"My Orders"</b> .                                                                                                    | t Dashboard                         | Orders                                                                                                    |  |  |
|----|----------------------------------------------------------------------------------------------------|-------------------------------------|----------------------------------------------------------------------------------------------------|--|--|
|    | Within "My Orders" you canAccount Profilefind orders by Purchase Order,<br>Sales Order, or System / E-Orders                                                                                                    |                                     | Search Orders                                                                                                    |  |  |
|    |                                                                                                    | Saved Carts                         | Search by PO #, Sales Order #, or System Order #                                                                                                    |  |  |
|    | For our customers, you will be able to access only your e-                                                                                                    | Part Numbers<br>ress Book<br>og Out | 02/06/2021 05/07/2021 III<br>Date range limited to 90 days SEARCH RESET                                                                                                    |  |  |
|    | centers, you will need to select<br>the service center when you<br>login.                                                                                                    |                                     | 5 Orders<br>PO # Sales Order # System Order # Order Date Order Status                                                                                                    |  |  |
| 6. | If you want to review your quotes, select<br>"My Quotes". Quotes                                                                                                    |                                     |                                                                                                    |  |  |
|    | Within <b>"My Quotes"</b> you can find orders by<br>Part #, Reference #, Sales Quote #, or<br>System / E-commerce generated #.<br>For our customers, you will be able to<br>access only your e-commerce quotes for<br>our service center. If you place quotes with<br>other service centers, you will need to<br>select the service center when you login. |                                     | earch Quotes                                                                                                    |  |  |
|    |                                                                                                    |                                     | Search By Part #, Reference #, Sales Quote #, or System Quote #          QUOTE DATE FROM       QUOTE DATE TO         02/06/2021       05/07/2021         Date range limited to 90 days |  |  |
|    |                                                                                                    |                                     | Quotes<br>leference # Sales Quote # System Quote # Creation Date Expiration Date Quote Status                                                                                          |  |  |
| 7. | If you want to review saved carts from paused transactions, select " <b>Saved Car</b>                                                                                                    | ts".                                | Saved Carts                                                                                                    |  |  |
|    | Customers can email or delete carts on t page.                                                                                                    |                                     | 1 Saved Cart Sort By Date Saved Latest 🗸                                                                                                    |  |  |
|    | In order to activate a saved cart, select to cart.                                                                                                    | ne                                  | Cart Name         Cart Description         Date Saved         Action           Cart 1357         -         May 7, 2021, 2:47 PM         Email   Delete                                 |  |  |
|    | Select "Add to Active Cart"                                                                                                    |                                     |                                                                                                    |  |  |
|    | If you want to use this cart again in the fuse select " <b>Keep Saved Account</b> "                                                                                                    | uture,                              |                                                                                                    |  |  |
|    |                                                                                                    |                                     | Keep saved cart                                                                                                    |  |  |
|    |                                                                                                    |                                     | Email Cart   Delete Cart ADD TO ACTIVE CART                                                                                                    |  |  |

| 8.  | To review items that you have favorited, select " <b>My Favorites".</b>                                                                                                    | My Favorites                                                                                                    |  |
|-----|----------------------------------------------------------------------------------------------------|----------------------------------------------------------------------------------------------------|--|
|     | Customers can use " <b>My</b><br><b>Favorites</b> " to save regularly<br>purchased items from Swagelok.<br>This can speed up your time<br>creating transactions when buying<br>from Swagelok.<br>To access parts, select the name of<br>your Favorites list. | CREATE NEW LIST         Sort By       Last Modified Latest v         List Name       Last Modified       Action         Regular Purchased from Swagelok       05/07/2021       Share   Delete     |  |
| 9.  | To upload your customer part number<br>references. Select " <b>Customer Part</b><br><b>Numbers</b> ".<br>Download the Template and upload th<br>file. The service center will review and<br>approve the template, and then it will t<br>accessible to you.   | Add Customer Part Numbers to Your Account<br>Enter Swagelok part numbers and assign your own customized part numbers. Please download and use the below<br>template to ensure an accurate import. |  |
| 10. | "Address Book" will show all addresses that the service<br>center has on file for your account. If you need to add a new<br>address, that can be done in the check-out process.<br>Address Book<br>Shipping Address                                          |                                                                                                    |  |
| 11. | To logout, select " <b>Log Out".</b>                                                                                                    |                                                                                                    |  |